# **Configuration minimale requise (pour le lecteur)**  $\cdot$  Ordinateur

IBM PC/AT ou ordinateur compatible pré-équipé des systèmes d'exploitation Windows suivants : Windows 2000 Professional (Service Pack 4 ou ultérieur) / Windows XP Home Edition (Service Pack 2 ou ultérieur) / Windows XP Professional (Service Pack 2 ou ultérieur) / Windows XP Media Center Edition (Service Pack 2 ou ultérieur) / Windows XP Media Center Edition 2004 (Service Pack 2 ou ultérieur) / Windows XP Media Center Edition 2005 (Service Pack 2 ou ultérieur) / Windows Vista Home Basic / Windows Vista Home Premium / Windows Vista Business / Windows Vista Ultimate Les systèmes d'exploitation 64 bits ne sont pas pris en charge. Les systèmes d'exploitation autres que ceux mentionnés ci-dessus ne sont pas pris en charge.

- UC : Pentium III 733 MHz ou supérieur (pour Windows Vista, Pentium III 800 MHz ou supérieur)
- $\bullet$  RAM : 128 Mo ou plus (pour Windows XP, 256 Mo au plus ; pour Windows Vista, 512 Mo ou plus)
- Lecteur de disque dur : 240 Mo ou plus d'espace disque disponible (1,5 Go ou plus recommandé) Selon la version du système d'exploitation, davantage d'espace disque disponible peut être requis. Le stockage de données audio vidéo et photo nécessite de l'espace supplémentaire
- $\bullet$  Fenêtre d'affichage : 800  $\times$  600 pixels (ou supérieur) (recommandé 1 024  $\times$  768 ou supérieur), Optimale (16 bits) (ou supérieur) (SonicStage et Image Converter risquent de ne pas fonctionner correctement avec un paramétrage des couleurs inférieur ou égal à 256 couleurs.)
- Lecteur de CD-ROM (compatible avec la lecture de CD audio numérique par WDM) .<br>Pour créer des CD originaux ou sauvegarder des CD audio, vous devez disposer d'un lecteur/graveur de CD-R/RW.
- 
- 
- Carte son<br>● Port USB (USB haut débit recommandé)<br>● Internet Explorer version 6.0 ou ultérieure et DirectX version 9.0b ou ultérieure doivent être installés.<br>● Pour utiliser la base de données de CD (CDDB) ou le service
- ou restaurer les données de sauvegarde à l'aide de SonicStage, vous devez disposer d'une connexion Internet.
- Pour convertir des fichiers vidéo au format Windows Media, il est recommandé d'installer la dernière version de Windows Media Player.<br>• Pour convertir des fichiers vidéo au format QuickTime ou M4V, il est recommandé d'i
- 
- configuration minimale requise ci-dessus.

Ce logiciel n'est pas pris en charge par les environnements suivants : Les ordinateurs ou les systèmes d'exploitation assemblés personnellement/Tout environnement qui correspond à une mise à niveau du système d'exploitation installé à l'origine par le fabricant/Tout environnement à double amorçage/Tout environnement à plusieurs moniteurs/Macintosh

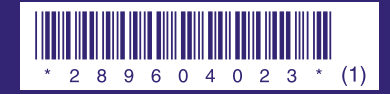

**SONY.** 

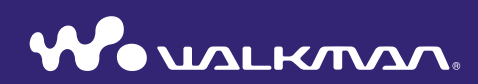

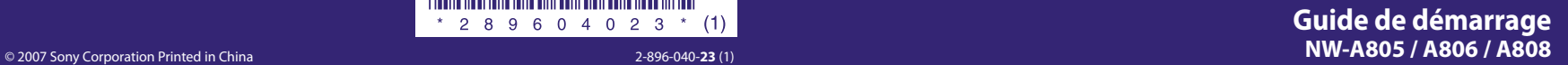

A pleine puissance, l'écoute prolongée du baladeur peut endommager l'oreille de l'utilisateur.

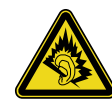

### A propos de ce manuel

Le fonctionnement du lecteur est décrit dans ce « Guide de démarrage », dans le « Mode d'emploi » (fichier PDF) et dans l'Aide des logiciels SonicStage et Image Converter (accessible depuis le menu « Aide » de chaque logiciel fourni).

- $-$ Guide de démarrage : Présente les fonctions de base du lecteur, dont l'importation, le transfert et la lecture de pistes musicales, de vidéos et de photos.
- $i$ **-Mode d'emploi :** Décrit les fonctions avancées du lecteur et fournit des informations de dépannage.
- $-$ Aide SonicStage : Explique comment utiliser le logiciel SonicStage pour lire de la musique.
- **pour Converter : Explique comment utiliser le logiciel Image Converter pour** lire des vidéos et des photos.

### Pour en savoir plus sur les fonctions avancées du lecteur

- · Reportez-vous au Mode d'emploi (fichier PDF). Pour afficher le Mode d'emploi :
- $\overline{a}$  Après avoir installé le logiciel conformément à la procédure décrite  $\overline{a}$  page 9.  $C$ uiquez sur [Démarrer] – [Tous les programmes] – [SonicStage] – [Guide] d'utilisation Série NW-A8001.
- -Adobe Acrobat Reader 5.0 ou une version ultérieure ou le logiciel Adobe Reader doit être installé sur votre ordinateur
- Adobe Reader peut être téléchargé gratuitement sur Internet.

# **matières des Table**

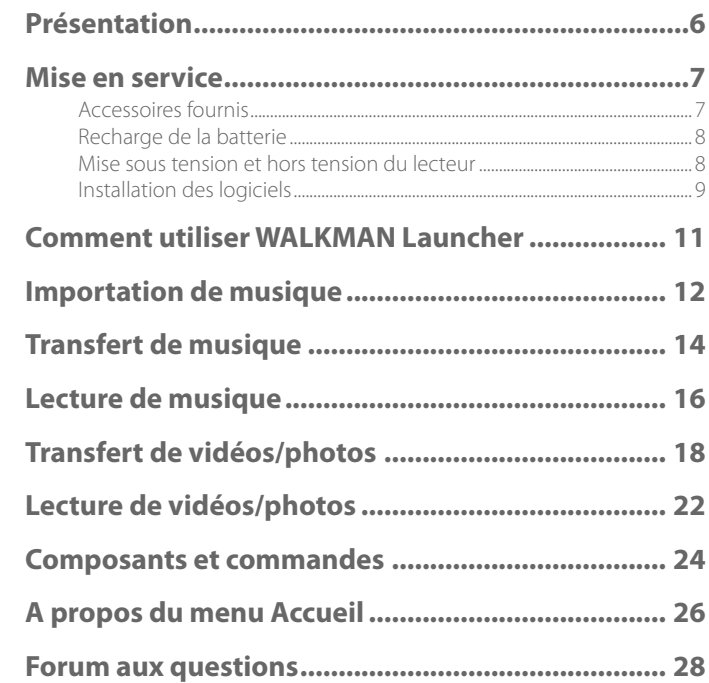

#### Pour les clients résidant au Canada (NW-A805/A806/A808 uniquement)

Cet appareil numérique de la classe B est .Canada du -003NMB norme la à conforme

### Pour les utilisateurs en France

En cas de remplacement du casque/écouteurs, référez-vous au modèle de casques/écouteurs adaptés à votre appareil et indiqué ci-dessous.  $\overline{N}$  $\overline{M}$   $\overline{A}$  805/ $\overline{A}$ 806/ $\overline{A}$ 808 $\overline{M}$  $\overline{DR}$  =  $\overline{Y}$ 082

#### A l'attention des utilisateurs des pays soumis aux directives de l'UE

Conformément aux directives de l'UE en matière de sécurité des produits, de CEM et de R&TTE, le fabriquant de ce produit est Sony Corporation, 1-7-1 Konan, Minato-ku, Tokyo, Japon. Le représentant agréé est Sony Deutschland GmbH, Hedelfinger Strasse 61, 70327 Stuttgart, Allemagne. Pour toute demande d'entretien ou de garantie, veuillez écrire aux adresses spécifiées dans les documents d'entretien ou de garantie .séparés

### A propos des logiciels

- La musique enregistrée est limitée à un usage privé exclusivement. L'utilisation de la musique au-delà de cette limite nécessite l'autorisation des détenteurs des droits d'auteur
- $\bullet$  Sony ne peut être tenue responsable de tout enregistrement ou téléchargement incomplet ou de dommages causés aux données suite à des problèmes rencontrés par le lecteur ou l'ordinateur
- La possibilité d'afficher les langues dans le logiciel fourni dépend du système d'exploitation installé sur votre ordinateur. Pour de meilleurs résultats, veuillez vous assurer que le système d'exploitation installé est compatible avec la langue que vous souhaitez afficher.
- $\overline{\phantom{a}}$  Nous ne garantissons pas que toutes les langues s'afficheront correctement sur le logiciel fourni
- et Les caractères créés par l'utilisateur et certains caractères spéciaux risquent de ne pas s'afficher.
- · Selon le type de texte et de caractères, le texte affiché sur le lecteur peut ne pas apparaître correctement sur l'appareil. Ceci est dû :
- aux caractéristiques techniques du lecteur ; raccordé
- $\epsilon = \lambda$  un défaut de fonctionnement du lecteur  $\epsilon$
- à des informations écrites dans une langue ou avec des caractères non pris en charge par le .lecteur

### A propos des effets de l'électricité statique libérée par le corps humain

Il est possible que, à de rares occasions, le lecteur ne puisse pas fonctionner en raison d'une grande accumulation d'électricité statique libérée par le corps humain. Si cela se produit, éloignez-vous du lecteur 30 secondes à 1 minute. Vous pourrez ensuite faire fonctionner le lecteur normalement

#### Echantillons de données

Le lecteur est pré-installé avec des échantillons de données audio, vidéo et photo.

Pour supprimer des échantillons de données audio, utilisez SonicStage ; pour supprimer des échantillons de données vidéo ou photo, utilisez Image Converter ou l'Explorateur Windows. Une fois que vous avez supprimé un échantillon de données, vous ne pouvez plus le restaurer. Nous ne pouvons fournir aucun échantillon de .remplacement

#### A propos des droits d'auteur

- SonicStage et le logo SonicStage sont des marques ou des marques déposées de Sony .Corporation
- OpenMG, ATRAC, ATRAC3, ATRAC3plus, ATRAC Advanced Lossless et leurs logos sont des marques de Sony Corporation.
- $\bullet$  « WALKMAN » et le logo « WALKMAN » sont des marques déposées de Sony Corporation.
- · Microsoft, Windows, Windows Vista et Windows Media sont des marques ou des marques déposées de Microsoft Corporation aux Etats-Unis et/ou dans d'autres pays.
- $\bullet$  DSEE est une marque de Sony .Corporation
- Adobe et Adobe Reader sont des marques ou des marques déposées de Adobe Systems Incorporated aux Etats-Unis et/ou dans d'autres pays.
- Brevets et technologie de codage audio MPEG Laver-3 sous licence Fraunhofer IIS et .Thomson
- · IBM et PC/AT sont des marques déposées d'International Business Machines Corporation.
- $\bullet$  Macintosh est une marque d'Apple Inc.
- QuickTime est une marque ou une marque déposée d'Apple Inc. aux Etats-Unis et/ou dans d'autres pays.
- $\bullet$  Pentium est une marque ou une marque déposée d'Intel Corporation.
- $\bullet$  Ce logiciel est basé en partie sur la technologie développée par l'Independent JPEG Group.
- $\bullet$  Toutes les autres marques et marques déposées sont des marques ou des marques déposées de leurs détenteurs respectifs. Les marques <sup>TM</sup> et \* n'apparaissent pas dans ce manuel.

Ce produit est protégé par des droits de propriété intellectuelle de Microsoft Corporation. Toute utilisation ou diffusion de la technologie décrite sortant du cadre de l'utilisation de ce produit est interdite sans licence accordée par Microsoft ou une filiale autorisée de Microsoft

Programme ©2007 Sony Corporation Documentation ©2007 Sony Corporation

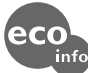

Imprimé sur papier 70 %, ou plus, recyclé avec de l'encre à base d'huile végétale sans COV (composés organiques volatils).

4

# <span id="page-3-1"></span><span id="page-3-0"></span>**Présentation**

Nous vous remercions d'avoir acheté le lecteur NW-A805/A806/A808

Lors de la première utilisation du lecteur, commencez par importer de la musique, des vidéos et des photos sur votre ordinateur à l'aide des logiciels fournis (SonicStage, Image Converter), puis transférez-les vers le lecteur.

Une fois le transfert terminé, vous pouvez écouter ou visionner vos données n'importe où. Veillez à installer les logiciels sur votre ordinateur à partir des CD-ROM fournis.

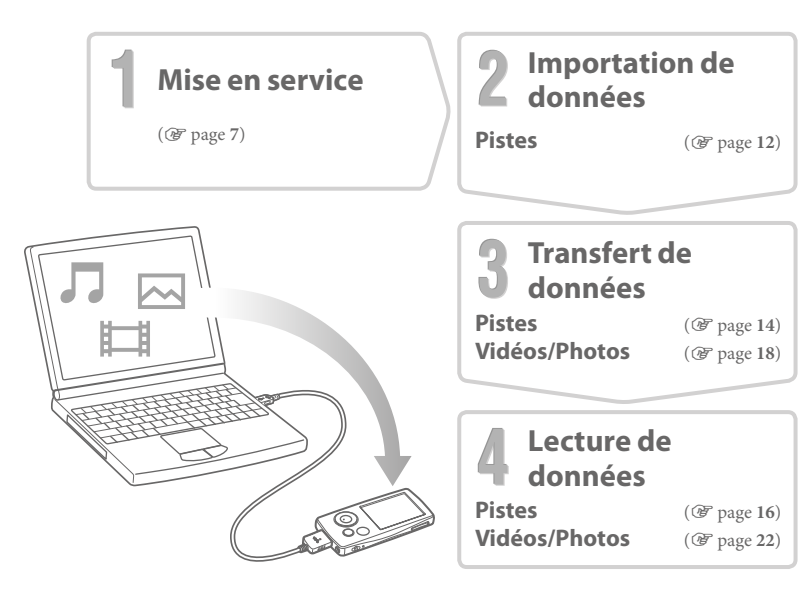

# **service en Mise**

# *fournis Accessoires*

Vérifiez les éléments suivants

 $\Box$  Écouteurs (1)

- $\Box$  Rallonge de casque d'écoute (1)
- $\Box$  Oreillettes (taille S, L) (1)

 $\Box$  Câble USB<sup>\*1</sup> (1)

 $\Box$  Fixation (1)

A utiliser lors de la connexion du lecteur à la station d'accueil en option, etc.

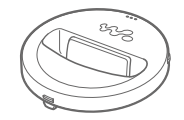

 $\Box$  CD-ROM<sup>\*2</sup> (1)

- Logiciel SonicStage
- $-$ Logiciel Image Converter  $*3$
- Mode d'emploi (fichier PDF)
- $\Box$  Guide de démarrage (le présent guide) (1)

 $*$ <sup>1</sup> Utilisez exclusivement le câble USB fourni ou les câbles spéciaux en option recommandés.

\*<sup>2</sup> N'essayez pas de lire ce CD-ROM sur un lecteur de CD audio

 $*$ <sup>3</sup> Utilisez ce lecteur avec le logiciel Image Converter fourni (version 3.0 ou ultérieure) Tout au long de ce manuel, ce logiciel est désigné par « Image Converter ».

#### **Comment** installer les oreillettes **correctement**

Si les oreillettes ne sont pas convenablement installées dans vos oreilles, vous risquez de ne pas entendre les sons graves bas. Pour profiter d'un son de meilleure qualité, changez la taille des oreillettes ou ajustez-les afin qu'elles soient bien positionnées sur vos oreilles sans occasionner de gêne. Le lecteur est installé à l'achat avec des ci seraient trop grandes ou trop petites, oreillettes de taille M. Dans le cas où cellesessayez l'une des autres tailles fournies, S ou .L

Lorsque vous changez les oreillettes, vérifiez que celles ci sont bien installées sur les écouteurs afin d'éviter que les oreillettes restent à l'intérieur de vos oreilles

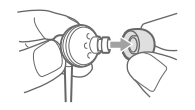

6

# <span id="page-4-0"></span>*batterie la de Recharge*

La batterie du lecteur est rechargée lorsque le lecteur est raccordé à un ordinateur sous tension. Lorsque l'indicateur d'autonomie de batterie de la fenêtre d'affichage affiche t**enetre**, la charge est terminée. Lorsque vous utilisez le lecteur pour la première fois ou si vous ne l'avez pas utilisé pendant une période prolongée, rechargez-le entièrement jusqu'à ce que l'EUL apparaisse à l'écran. La charge dure environ 3 heures lorsque la batterie est complètement épuisée.

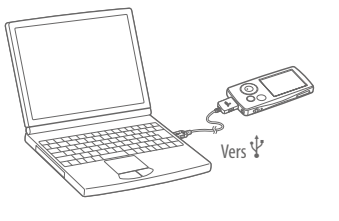

# *<u>Mise sous tension et hors tension du lecteur</u>*

### Dour mettre le lecteur sous tension

Appuyez sur n'importe quelle touche pour mettre le lecteur sous tension.

### Pour mettre le lecteur hors tension

Lorsque vous maintenez la touche OPTION/PWR OFF enfoncée (@ page 25), le lecteur passe en mode de veille et l'écran s'éteint pour économiser la batterie. Si vous appuyez sur une touche en mode de veille, l'écran Lecture en cours apparaît, indiquant que le lecteur est prêt à fonctionner. De plus, si le lecteur reste en mode de veille pendant une journée environ, celui-ci s'éteint automatiquement. Si vous appuyez sur une touche alors que le lecteur est éteint, l'écran de démarrage apparaît, suivi de l'écran Lecture en cours.

# *Installation des logiciels*

Pour lire des fichiers de musique, utilisez SonicStage. Pour lire des fichiers vidéo et photo. utilisez Image Converter.

Installez ces logiciels ainsi que le Mode d'emploi (fichier PDF) du lecteur en suivant les instructions ci-dessous

Si l'application SonicStage est déjà installée, elle sera écrasée. Par contre, toutes les fonctions et les données de l'installation précédente seront conservées. Nous vous recommandons de sauvegarder les données avec SonicStage.

Si Image Converter 2 ou Image Converter 2 Plus est déjà installé ou si vous souhaitez réinstaller Image Converter 3, commencez par désinstaller la version existante, puis réinstallez la dernière version à partir du CD-ROM fourni. Veillez à utiliser Image Converter 3 ou une version ultérieure avec votre lecteur.

### *Mettez l'ordinateur sous tension et lancez Windows*

Connectez-vous en tant qu'administrateur.

### *Fermez toutes les applications ouvertes sur votre ordinateur.*

Veillez à fermer également le logiciel anti-virus, car il peut ralentir le processeur.

3 Insérez le CD-ROM fourni dans le lecteur CD de votre ordinateur.<br>
L'assistant d'installation est lancé automatiquement et le Menu principal s'affiche.

9

4

### Installez les logiciels et le Mode d'emploi (fichier PDF).

Cliquez sur l'Installer le logiciell dans le menu principal, puis sélectionnez le logiciel à .installer

Lisez attentivement les messages qui s'affichent et suivez les instructions à l'écran. Selon la configuration de votre ordinateur, l'installation dure généralement de 20 à  $30$  minutes  $\overline{A}$  l'invite redémarrez l'ordinateur une fois l'installation terminée

#### **Pour installer le Guide d'utilisation (fichier PDF)**

Cliquez sur [Installer le manuel d'utilisation du matériel (PDF)], puis suivez les instructions affichées à l'écran.

### **En cas d'échec de l'installation, consultez les sites Web suivants :**

Pour les clients aux Etats-Unis : http://www.sony.com/walkmansupport Pour les clients au Canada : http://fr.sony.ca/ElectronicsSupport/ Pour les clients en Europe : http://support.sony-europe.com/DNA Pour les clients en Amérique Latine : http://www.sony-latin.com/pa/info/ Pour les clients d'autres pays ou régions : http://www.css.ap.sony.com Pour les clients qui ont acheté des modèles à l'étranger : http://www.sony.co.jp/overseas/support/

### Si le problème persiste :

Consultez votre revendeur Sony le plus proche.

# <span id="page-5-0"></span>**Launcher WALKMAN Launcher (suite) Suite (suite ) suite (see Mise** en Service (suite)

Après avoir installé les logiciels sur votre ordinateur à partir des CD-ROM fournis, WALKMAN Launcher se lance chaque fois que vous connectez le lecteur à l'ordinateur. WALKMAN Launcher vous permet de démarrer n'importe quelle application et affiche directement, à chaque connexion à Internet, la page du service de téléchargement de vidéos.

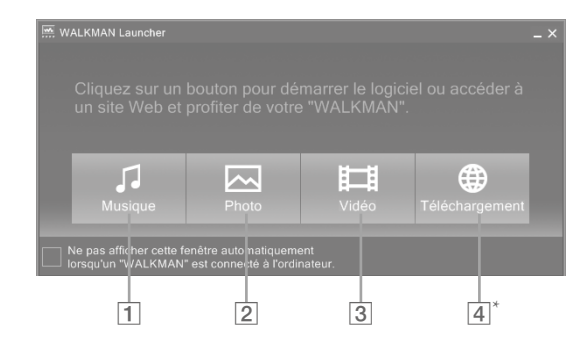

- <sup>1</sup> SonicStage s'ouvre. Cliquez ici pour importer des données audio sur votre ordinateur ( $\circledast$  page 12) ou transférer des données audio vers le lecteur ( $\circledast$  page 14).
- [2] Image Converter s'ouvre. Cliquez ici pour transférer des photos vers le lecteur  $(\circledast$  page 18).
- 3 Image Converter s'ouvre. Cliquez ici pour transférer des vidéos vers le lecteur  $(\circledast$  page 18).
- $\overline{A}^*$  Le site Internet du service de téléchargement de vidéos s'affiche. Pour savoir comment utiliser ce service, suivez les instructions à l'écran.
	- \* Selon votre pays/région, cette touche et la fonction associée peuvent ne pas être disponibles.

<span id="page-6-0"></span>Importez des données audio vers votre ordinateur à l'aide de SonicStage. Les méthodes d'importation des pistes du CD sont décrites ci-après.

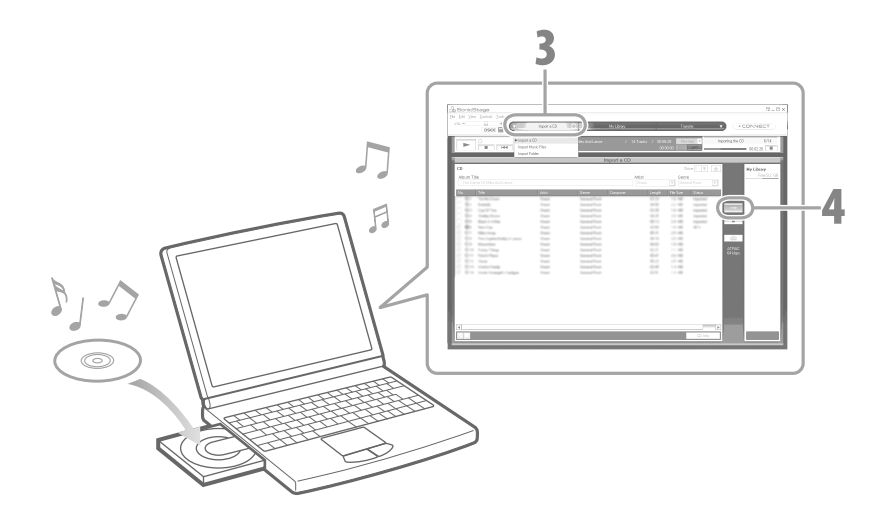

#### **Double-cliquez sur l'icône**  $\frac{1}{\sqrt{2}}$  **sur le bureau, pour lancer WALKMAN**  1 Launcher, puis cliquez sur [Musique].

SonicStage s'ouvre. Lorsque SonicStage est lancé pour la première fois, l'écran de réglage de démarrage apparaît. Suivez les instructions à l'écran. Vous pouvez également démarrer SonicStage directement à partir du menu [Démarrer].

#### Insérez le CD de musique que vous souhaitez importer vers le disque dur 2 **.ordinateur votre de**

Si vous êtes connecté à Internet, vous pouvez récupérer des informations sur le CD (titre des pistes, nom de l'artiste, etc.).

#### Placez le pointeur de la souris sur [Source audio], en haut de l'écran, puis 3 **cliquez** sur limporter un CDI.

L'écran d'importation apparaît, avec la liste des titres du CD.

- 
- Cliquez sur **Landia**, à droite de l'écran.
- L'importation des données audio commence.

### **Conseil**

4

- SonicStage offre également les fonctions suivantes :
- Importation de fichiers audio téléchargés sur Internet et de fichiers audio stockés sur votre ordinateur, tels que des fichiers audio au format MP3, WMA\*, ATRAC ou AAC\*.
- $*$  Les fichiers audio au format WMA/AAC protégés par le droit d'auteur ne peuvent pas être lus par ce lecteur.
- Importation de fichiers audio sélectionnés sur un CD.
- $\sim$  Modification des formats audio et des débits binaires des fichiers audio

### **Remarque**

• Si l'ordinateur passe en mode de veille, de veille prolongée ou d'hibernation alors que SonicStage est en cours d'utilisation (enregistrement de CD, importation de données audio ou transfert de données vers le lecteur), les données risquent d'être perdues et ne pourront pas être récupérées par SonicStage.

# <span id="page-7-0"></span>**Transfert de musique**

Raccordez le lecteur à votre ordinateur pour transférer les données audio vers le lecteur. Veillez à utiliser SonicStage pour le transfert des pistes (données audio) vers le lecteur. Les pistes transférées avec l'Explorateur Windows ne peuvent pas être lues par le lecteur.

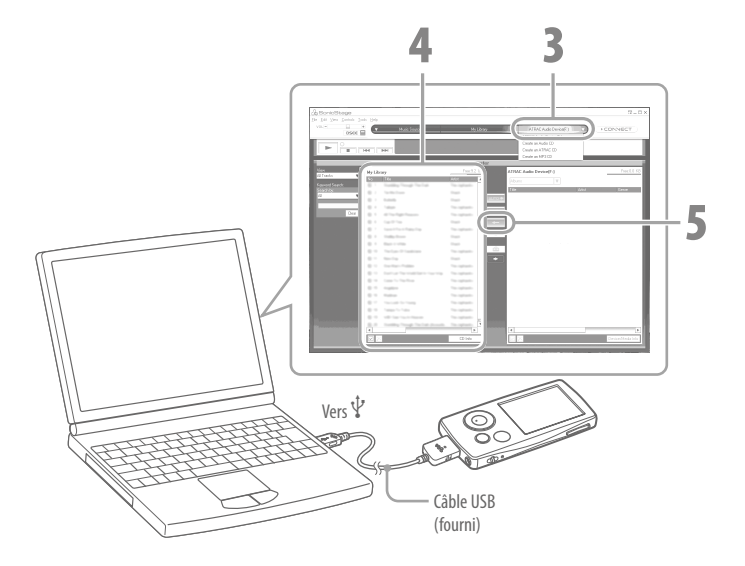

- **Raccordez le lecteur à votre ordinateur à l'aide du câble USB fourni.**  1
	- Insérez le connecteur du câble USB dans le lecteur, avec le repère  $\mathcal{W}_\bullet$  vers le haut. Une fois la connexion établie, WALKMAN Launcher se lance.
- **Cliquez** sur [Musique]. 2
	- SonicStage s'ouvre. Vous pouvez également démarrer SonicStage directement à partir du menu [Démarrer].
- **Placez le pointeur de la souris sur l'Transfert let sélectionnez lATRAC**  3 Audio Devicel dans la liste de destination de transfert.
- **Sélectionnez un ou plusieurs fichiers audio ou albums que vous**  4 souhaitez transférer.
	- **Cliquez** sur  $\rightarrow$  pour démarrer le transfert.
- 5 Une fois le transfert terminé, les pistes ou les albums transférés apparaissent à droite de l'écran. Pour arrêter le transfert, cliquez sur

### **Remarques**

- · Ne débranchez pas le câble USB pendant le transfert de données.
- Ne laissez pas le lecteur connecté pendant une période prolongée à un ordinateur portable non branché au secteur, car celui-ci risque de décharger la batterie de l'ordinateur.

### **Conseils**

- Si vous avez enregistré une pochette dans SonicStage, vous pouvez l'afficher sur le lecteur après avoir transféré les données audio vers le lecteur. Pour plus d'informations sur l'enregistrement de pochettes, reportez-vous à l'Aide SonicStage.
- Vous pouvez créer et transférer des listes de lecture qui rassemblent toutes vos pistes préférées dans une même liste. Dans le mode d'affichage de SonicStage, sélectionnez la liste de lecture à transférer.

# <span id="page-8-0"></span>**musique de Lecture**

Les pistes transférées depuis SonicStage sont stockées dans la bibliothèque de musique du lecteur. Vous pouvez rechercher des pistes par titre d'album, par nom d'artiste, par genre, etc., et les lire. Cette section explique comment rechercher des pistes par titre d'album et les .lire

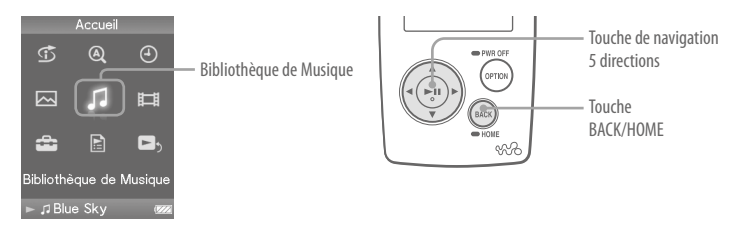

- **Maintenez la touche BACK/HOME enfoncée jusqu'à ce que le menu**  1 Accueil apparaisse.
- **Appuyez sur la touche**  $\triangle$ **/** $\nabla$ **/** $\triangle$ **/** $\triangleright$  **pour sélectionner**  $\Box$  2 **(Bibliothèque de Musique), puis appuyez sur la touche**  $\triangleright$ <sup>III</sup> pour valider.

L'écran de liste apparaît.

 **Appuyez sur la touche △/▽/△/▷ pour sélectionner**  3 *«* **Album », puis appuyez sur la touche ▷II pour valider.** La liste des albums apparaît.

Lorsque vous appuyez sur la touche  $\triangleleft$ / $\triangleright$ , le curseur se déplace vers la droite ou la gauche sur l'index affiché en haut de l'écran.

#### ibliothèque de Musique Toutes les chansons Album Artiste Genre ☆Évaluation Année de sortie Transferts Récents

**Blue Sky** Ecran de liste

#### **Appuyez sur la touche** △/∇/△/▷ pour sélectionner un album, puis 4 **appuyez sur la touche**  $\triangleright$  **<b>ll** pour valider.

La liste des pistes de l'album sélectionné apparaît.

Lorsque vous appuyez sur la touche  $\triangleleft$ / $\triangleright$ , les éléments de la liste défilent vers le haut ou vers le bas, page par page.

**Appuyez sur la touche**  $\triangle$ **/** $\nabla$ **/** $\triangle$ **/** $\triangleright$  **pour sélectionner une**  5 piste, puis appuyez sur la touche  $\rhd \mathbb{I}$  pour valider.

L'écran Lecture en cours apparaît. La lecture de la piste sélectionnée commence, puis continue dans l'ordre. Appuyez sur la touche  $\triangleleft$ / $\triangleright$  pour passer au début de la piste précédente, suivante ou en cours de lecture. Maintenez la touche  $\exists$ / $\triangleright$  enfoncée pour avancer ou reculer rapidement. Pour interrompre la lecture, appuyez sur la touche  $\triangleright$ II sur l'écran Lecture en cours.

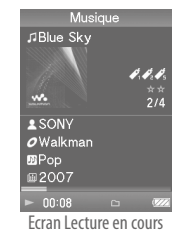

### **Conseils**

- $\bullet$  Appuyez sur la touche  $\nabla$  pour afficher le curseur et faire défiler les éléments à l'aide de la touche  $\Delta/\nabla$ . Lorsque le genre, le titre de l'album ou une autre catégorie est sélectionné par le curseur, appuyez sur la touche  $\triangleright$ III pour afficher la liste des pistes de l'album en cours de lecture ou la liste des artistes du même genre musical que la piste en cours de lecture.
- Le lecteur permet d'effectuer les opérations suivantes. Pour plus d'informations, reportez-vous à la section « Lecture de la musique » ou « Réglage de la musique » dans le Mode d'emploi (fichier PDF) :
- Lecture répétée ou aléatoire de pistes
- Regroupement et lecture de vos pistes favorites dans une liste de signets
- Réglage de la qualité sonore
- -Modification du format d'affichage de la liste des albums
- $\bullet$  Pour supprimer des pistes du lecteur, utilisez SonicStage.

#### <span id="page-9-0"></span>田人 **Transfert de vidéos/photos**

Vous pouvez importer sur votre ordinateur des vidéos filmées par des caméras ou téléchargées sur Internet ainsi que des photos prises par des appareils photos numériques, et les transférer ensuite vers le lecteur à l'aide du logiciel Image Converter fourni.

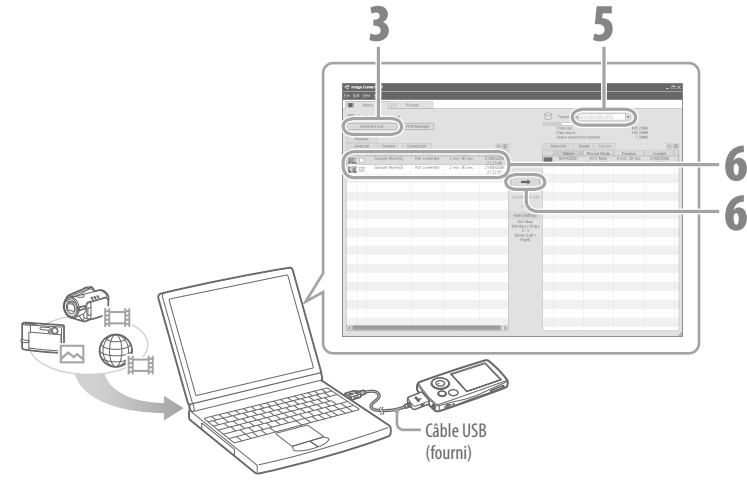

### **Conseil**

Vous pouvez également transférer des fichiers vidéo et photo vers le lecteur à l'aide de l'Explorateur Windows (@ page 20).

### **Remarques**

- Ne débranchez pas le câble USB pendant le transfert de données.
- $\bullet$  Pour plus d'informations sur les fichiers compatibles avec ce lecteur ( $\circledast$  page 21).

**Raccordez le lecteur à votre ordinateur à l'aide du câble USB fourni.** 1

Insérez le connecteur du câble USB dans le lecteur, avec le repère  $\mathbf{W}_{\bullet}$  vers le haut. Une fois la connexion établie, WALKMAN Launcher se lance.

#### **Dans WALKMAN Launcher, cliquez sur [Vidéo] pour transférer des vidéos**  2 et sur **[Photo]** pour transférer des photos.

Image Converter s'ouvre avec les fonctions correspondant à votre choix. Vous pouvez également démarrer Image Converter directement à partir du menu [Démarrer].

Cliquez sur [Ajouter à la liste], à gauche de l'écran.

 3 L'écran Ajouter à la liste apparaît.

 $\bullet$ 

#### Sélectionnez le fichier vidéo ou photo que vous souhaitez ajouter à la 4 liste A transférer, puis cliquez sur **[Ouvrir]**.

Le fichier vidéo ou photo sélectionné est ajouté à la liste A transférer. Vous pouvez également faire glisser et déposer un fichier vidéo ou photo à gauche de l'écran pour l'ajouter à la liste.

#### Sélectionnez le nom du modèle du lecteur (NW-xxx) dans la liste 5 Transférer à, en haut à droite de l'écran.

### Sélectionnez les fichiers vidéo ou photo dans la liste A transférer à **gauche de l'écran, puis cliquez sur**  $\rightarrow$  **pour démarrer le transfert.**

La fenêtre de transfert apparaît. Si les données ne sont pas dans un format compatible, le lecteur les convertit automatiquement pour pouvoir les transférer. Les fichiers vidéo ou photo transférés sont ajoutés à la liste Transférer à, à droite de l'écran, et supprimés de la liste A transférer, à gauche de l'écran.

### Transfert de vidéos/photos à l'aide de l'Explorateur Windows

Vous pouvez également faire glisser et déposer les fichiers à l'aide de l'Explorateur Windows pour les lire.

#### **Raccordez le lecteur à votre ordinateur à l'aide du câble USB fourni.**  1 Insérez le connecteur du câble USB dans le lecteur, avec le repère  $\mathbf{W}_{\bullet}$  vers le haut.

#### **Sélectionnez le lecteur sur l'Explorateur Windows, puis faites glisser et**  2 **.fichiers les déposez**

Le lecteur s'affiche sur l'Explorateur Windows sous la désignation « WALKMAN » ou « Disque amovible ».

Faites glisser et déposez les fichiers dans le dossier « VIDEO ». Vous pouvez également créer des sous-dossiers dans le dossier « VIDEO ». Toutefois, les vidéos transférées n'apparaissent pas dans la liste des vidéos. De plus, les dossiers situés au second niveau d'arborescence ne sont pas reconnus par le lecteur.

### **Pour les fichiers photo**

Créez tout d'abord un dossier sous le dossier « DCIM », puis faites glisser et déposez les fichiers dans ce dossier. Seuls les fichiers au second niveau d'arborescence sont lus  $\cdot$  les fichiers situés directement dans le dossier « DCIM » ne sont pas reconnus. Si les photos ne sont pas compatibles DCF 2.0 (ou si le nom du dossier/fichier est trop long, etc.), l'exécution des opérations (affichage des photos ou du diaporama) peut prendre du temps.

#### **Remarques**

• Le formatage de la mémoire flash intégrée du lecteur (@F page 29) efface également les dossiers « VIDEO » et « DCIM ». Une fois le formatage terminé, vous pouvez créer des dossiers à l'aide de l'Explorateur Windows.

### Pour les fichiers vidéo

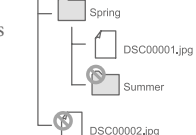

VIDEO

 $\Box$  DCJM

**Running Dog mnd** 

Airport.mp4

# **Remarques**

Formats de fichiers compatibles

• La lecture de tous les formats de fichiers répertoriés ci-dessous n'est pas garantie.

Les formats de fichiers lus par le lecteur sont répertoriés ci-dessous :

• Si les fichiers transférés vers le lecteur à l'aide de l'Explorateur Windows ne peuvent pas être lus, transférez-les à l'aide du logiciel Image Converter fourni.

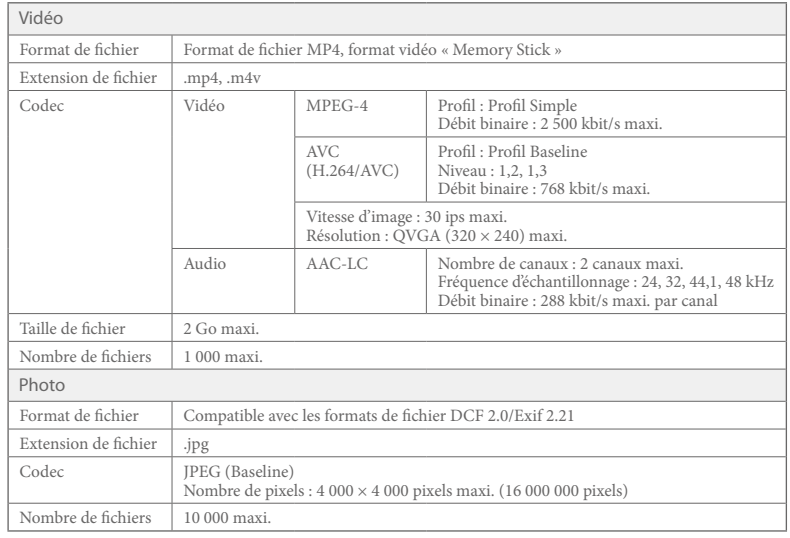

20 • Nommez les dossiers « VIDEO », « DCIM » (tout en majuscules).

#### <span id="page-11-0"></span>田区 Lecture de vidéos/photos

Les fichiers vidéo transférés à l'aide de Image Converter ou de l'Explorateur Windows sont stockés dans la Bibliothèque Vidéo ; les fichiers photos sont stockés dans la Bibliothèque Photo. Vous pouvez lire une vidéo ou une photo en la sélectionnant dans la liste appropriée.

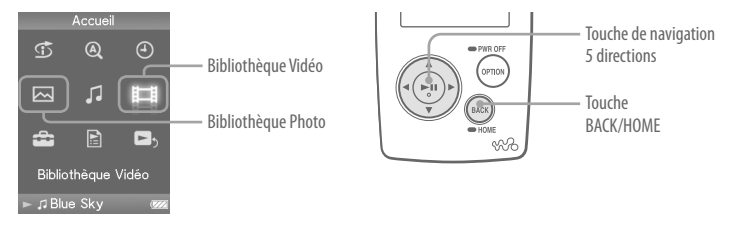

- **Maintenez la touche BACK/HOME enfoncée jusqu'à ce que le menu**  1 Accueil apparaisse.
- **Appuyez** sur la touche  $\triangle/\nabla/\triangle$  pour sélectionner  $\boxplus$  (Bibliothèque 2  **Vidéo**) ou  $\overline{\sim}$  (Bibliothèque Photo), puis appuyez sur la touche  $\triangleright$  I pour **.valider**

La liste des vidéos ou la liste des dossiers photo apparaît.

 **Appuyez** sur la touche △/ $\nabla$ /△/▷ pour sélectionner une vidéo ou un 3  **dossier photo, puis appuyez sur la touche**  $\geq \mathbb{I}$  **pour valider. Pour lire une** photo, sélectionnez une photo dans la liste des photos, puis appuyez sur **la touche**  $\triangleright$ **III** pour valider.

La lecture de la vidéo ou de la photo sélectionnée commence.

### **Conseils**

- $\bullet$  Le lecteur permet d'effectuer les opérations suivantes. Pour plus d'informations, reportez-vous à la section « Lecture de vidéo » ou « Lecture de photos » dans le Mode d'emploi (fichier PDF) :
- Modification de la direction d'affichage d'une vidéo ou d'une photo
- Modification du format d'affichage de la liste des vidéos ou des photos
- Lecture d'un diaporama
- Lorsque vous supprimez des vidéos et des photos du lecteur, supprimez-les à l'aide de Image Converter ou de l'Explorateur Windows.

### **Remarque**

• Selon le format de fichier, les vignettes peuvent ne pas s'afficher.

# <span id="page-12-0"></span>**commandes et Composants**

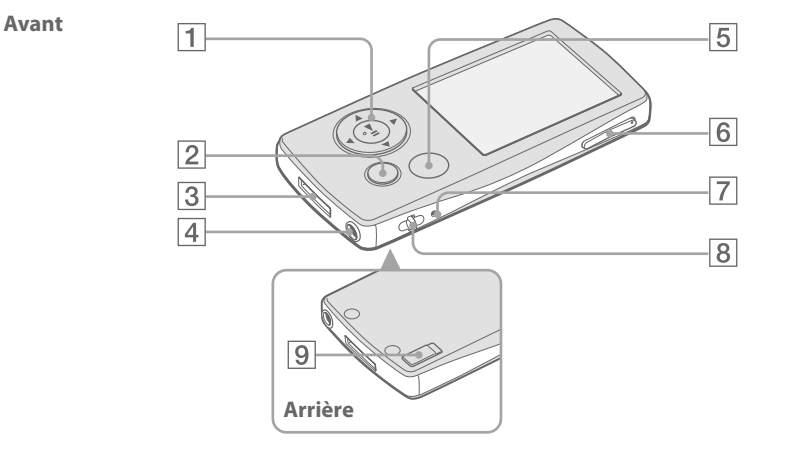

### **Touche de navigation 5 directions**

Appuyez sur la touche  $\triangleright$ II pour démarrer la lecture. Appuyez sur la touche  $\triangleright$ II pour valider la sélection d'une option à l'aide de la touche  $\triangle/\nabla/\triangle/\triangleright$ 

La touche de navigation 5 directions permet d'effectuer les diverses fonctions disponibles sur les vous à la section « Utilisation des commandes du différents écrans. Pour plus d'informations, reportezlecteur » dans le Mode d'emploi (fichier PDF).

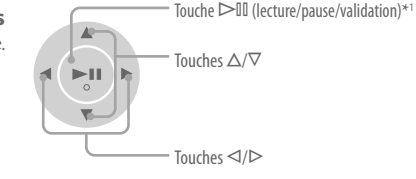

### **2** Touche BACK/HOME<sup>\*2</sup>

Permet de remonter d'un niveau dans les écrans de liste ou de revenir au menu précédent. Maintenez la touche BACK/ HOME enfoncée pour afficher le menu .Accueil

### **B** Prise WM-PORT

Permet de raccorder le câble USB fourni ou des périphériques en option comme les accessoires compatibles WM-PORT.

## *A* Prise écouteur

Permet de raccorder les écouteurs ou la rallonge de casque d'écoute. Insérez la broche de la prise jusqu'au clic de mise en place. Si les écouteurs ne sont pas raccordés correctement, la qualité sonore risque d'être .mauvaise

### **Utilisation de la rallonge de casque** d'écoute

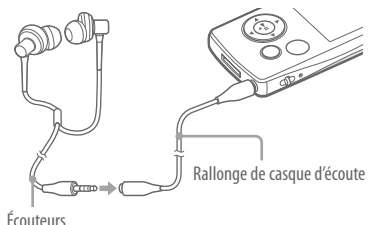

## **21DETION/PWR OFF**<sup>\*2</sup>

Permet d'afficher le menu d'option. Si vous  $m$ aintenez la touche OPTION/PWR OFF enfoncée, l'écran s'éteint et le lecteur passe en mode de veille. Si le lecteur reste en mode de veille pendant une journée environ, celui-ci s'éteint automatiquement ( $\circledast$  page 8).

### **111 1***C***</del> <b>1***C* **1***C* **1***C* **1***C 1C 1C 1C 1C 1C 1C 1C 1C 1C 1C 1C 1C 1C 1C 1C 1C 1C 1C 1C 1C 1C 1C 1C 1C* Permet de régler le volume.

## **RESET Touche**

Permet de réinitialiser le lecteur en appuyant à l'aide d'un objet pointu, etc. (@ page 29).

# **bandoulière la de fixation de Anneau**

Permet de fixer une bandoulière (vendue séparément).

## **9** Commutateur HOLD

Utilisez le commutateur HOLD pour éviter toute manipulation accidentelle des commandes du lecteur lorsque vous le transportez. Lorsque vous réglez le commutateur HOLD dans le sens de la flèche toutes les touches sont désactivées Remettez le commutateur HOLD dans sa position initiale pour désactiver la fonction HOLD.

- \*<sup>1</sup> Il s'agit de points tactiles qui peuvent vous aider lors de la manipulation des touches.
- \*<sup>2</sup> Les fonctions repérées par la marque  $\Box$  s'activent en maintenant la touche correspondante enfoncée.

<span id="page-13-0"></span>Le menu Accueil apparaît lorsque vous maintenez la touche BACK/ HOME enfoncée. Le menu Accueil est l'interface à partir de laquelle vous pouvez lire des fichiers audio, rechercher des pistes et modifier les .réglages

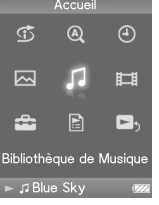

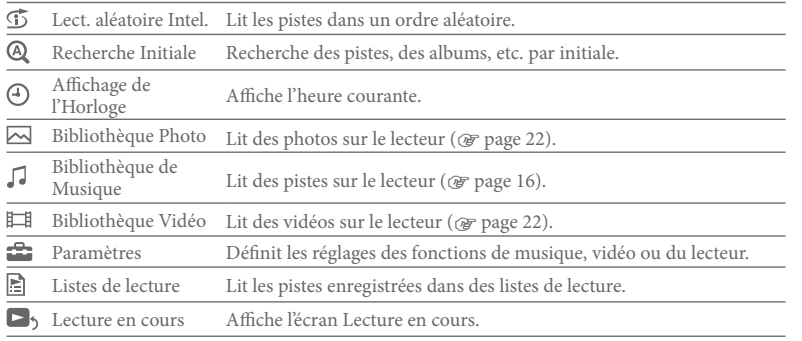

Les fonctions avancées du lecteur sont décrites dans le Mode d'emploi (fichier PDF), ainsi que les informations de dépannage. Pour plus d'informations sur le fonctionnement avancé du lecteur, reportez-vous au Mode d'emploi (fichier PDF).

## Utilisation des commandes du lecteur

Utilisez la touche de navigation 5 directions pour commander ce lecteur. Appuyez sur la touche  $\Delta/\nabla/\Delta/\triangleright$  pour sélectionner une option de menu, puis appuyez sur la touche  $\triangleright$ III pour valider. Pour revenir à l'écran précédent, appuyez sur la touche BACK/ HOME. Maintenez la touche  $\triangleright$ II enfoncée pour revenir au menu Accueil. Le schéma ci-dessous illustre la façon dont l'écran change lorsque vous recherchez une piste, par exemple, dans le menu Accueil en sélectionnant « Bibliothèque de Musique » - $\alpha$  Album »

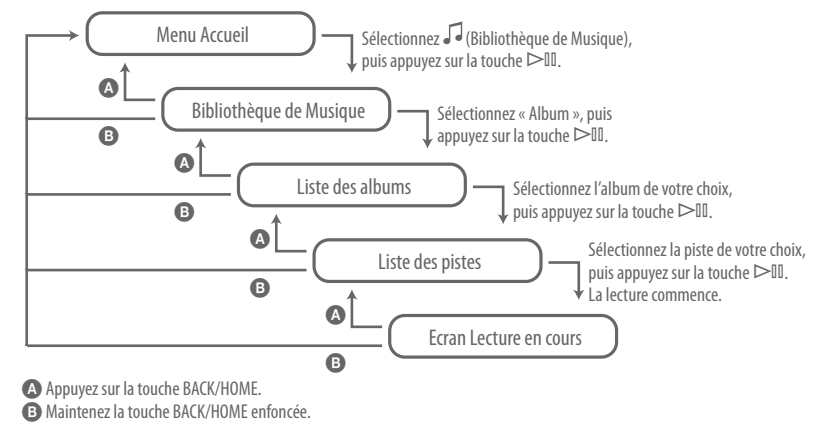

### <span id="page-14-0"></span>Q Quels sont les systèmes d'exploitation pouvant être utilisés avec le lecteur

R IBM PC/AT ou ordinateur compatible pré-équipé des systèmes d'exploitation Windows suivants ·

Windows 2000 Professional (Service Pack 4 ou ultérieur)/Windows XP Home Edition (Service Pack 2 ou ultérieur)/Windows XP Professional (Service Pack 2 ou ultérieur)/Windows XP Media Center Edition (Service Pack 2 ou ultérieur)/ Windows XP Media Center Edition 2004 (Service Pack 2 ou ultérieur)/Windows XP Media Center Edition 2005 (Service Pack 2 ou ultérieur)/ Windows Vista Home Rasic/Windows Vista Home Premium/Windows Vista Business/Windows Vista Ultimate

Les systèmes d'exploitation 64 bits ne sont pas pris en charge.

Les systèmes d'exploitation autres que ceux mentionnés ci-dessus ne sont pas pris en charge.

## Un message d'erreur s'affiche sur l'ordinateur lors de l'installation

- R Vérifiez que le système d'exploitation ( $\mathscr{F}$  verso) de votre ordinateur peut être utilisé avec le lecteur.
- Q L'ordinateur ne démarre pas automatiquement lors de l'insertion du CD-ROM fourni
	- R L'assistant d'installation peut ne pas démarrer lors de l'insertion du CD-ROM, selon la configuration de l'ordinateur.

Dans ce cas, cliquez avec le bouton droit de la souris sur sur le lecteur dans l'Explorateur Windows pour l'ouvrir, puis double-cliquez sur SetupSS.exe. Le menu principal d'installation apparaît.

## L'ordinateur ne reconnaît pas le lecteur

R. Raccordez le lecteur sur un autre connecteur USB de l'ordinateur

## Q Certaines fonctions ne sont pas autorisées par le logiciel

R Lorsque vous utilisez le logiciel, connectez-vous en tant qu'administrateur.

### Q Le lecteur ne fonctionne pas correctement

R Reportez-vous à la section « Dépannage » du « Mode d'emploi (fichier PDF) ».

R Réinitialisez le lecteur en appuyant sur la touche RESET avec un objet pointu, etc.

Les données (y compris les échantillons de données) et les réglages enregistrés risquent d'être effacés si vous appuyez sur la touche RESET alors que le lecteur est en cours d'utilisation.

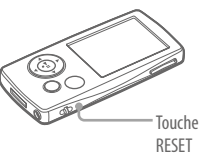

### **Q** Pour réinitialiser (formater) le lecteur

- R Veillez à formater la mémoire flash intégrée à l'aide du mode Menu de ce lecteur, en suivant la procédure ci-dessous. (Vérifiez bien le contenu avant de procéder au formatage, car toutes les données stockées seront effacées.)
	- **1** Maintenez la touche BACK/HOME enfoncée en mode d'arrêt jusqu'à ce **que le menu Accueil apparaisse.**
	- **« Formatage » « communs Réglages) « Paramètres (Sélectionnez 2 .ordre cet dans , »Oui » – « Oui«**

Appuyez sur la touche  $\Delta/\nabla/\Delta/\triangleright$  pour sélectionner une option, puis appuyez sur  $\ln$  touche  $\geq$   $\mathbb I$  pour valider. Pendant le formatage de la mémoire, une animation .apparaît

 $\overline{\text{I}}$  ine fois la réinitialisation terminée l'indication « Mémoire formatée » s'affiche

### **Remarque**

· Ne formatez pas la mémoire flash intégrée du lecteur à l'aide de l'Explorateur Windows.

### Précautions

Lorsque vous utilisez ce lecteur, observez les mesures de précaution ci-dessous pour éviter de déformer le boîtier ou de provoquer un dysfonctionnement du lecteur.

- $\bullet$  N'exposez pas le lecteur à l'eau. Il n'est pas étanche. Veillez à bien respecter les précautions ci-dessous.
- Veillez à ne pas laisser tomber le lecteur dans un évier ou tout autre récipient rempli d'eau.
- N'utilisez pas le lecteur dans des endroits humides ou dans de mauvaises conditions climatiques (pluie ou neige).
- $\overline{E}$  Evitez tout contact du lecteur avec de l'equ Si vous touchez le lecteur avec des mains mouillées ou que vous le glissez dans un vêtement mouillé, de l'eau risque de pénétrer à l'intérieur et d'endommager le lecteur.
- Veillez à ne pas vous asseoir sur votre lecteur lorsqu'il est dans votre poche arrière.
- $\bullet$  Lorsque vous débranchez les écouteurs du lecteur, veillez à tirer uniquement sur la fiche des écouteurs. Si vous tirez directement sur le cordon des écouteurs, vous risquez d'endommager le cordon des écouteurs.

Le « Mode d'emploi (fichier PDF) » contient davantage d'informations sur les précautions à observer. Consultez-le en complément du présent manuel.

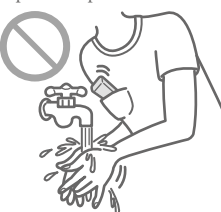

### Toutes dernières informations

Si vous avez des questions ou rencontrez un problème avec ce produit, consultez les sites Web suivants

Pour les clients aux Etats-Unis : http://www.sony.com/walkmansupport Pour les clients au Canada : http://fr.sony.ca/ElectronicsSupport/ Pour les clients en Europe : http://support.sony-europe.com/DNA Pour les clients en Amérique Latine : http://www.sony-latin.com/pa/info/ Pour les clients d'autres pays ou régions : http://www.css.ap.sony.com Pour les clients qui ont acheté des modèles à l'étranger : http://www.sony.co.jp/overseas/support/